# **MATRICULACIÓN EN EL IES EMPERADOR CARLOS**

1º- Comprar el sobre de matrícula y la agenda (en este pago está incluido el abono del seguro escolar para alumnos que cumplan 14 años en el año actual).

- Alumnado de 1º y 2º E.S.O. **2 €** (sobre de matrícula + agenda)
- Alumnado de 3º y 4º E.S.O. **3,5 €** (sobre de matrícula + agenda + seguro escolar)
- Alumnado de Bachillerato **1,50 €** (seguro escolar + sobre de matrícula).

*Si algún alumno quiere, aunque no es obligatorio en Bachillerato, puede adquirir la agenda escolar al precio de 2 €.*

### 2º- Hacer en casa la matriculación ON-LINE a través de la **página de Educacyl.** *VER INSTRUCCIONES*

3º- Entregar en el centro, el sobre de matrícula cumplimentado junto con los siguientes documentos:

Los documentos incluidos en el sobre de matrícula firmados.

- Declaración responsable del segundo tutor, si lo hay, y autorizaciones (salir en el recreo, actividades complementarias, medicamentos y tratamiento de datos).

Además, se incluirán los siguientes documentos

- Los alumnos nuevos de 1º de Bachillerato: Certificado o historial académicos que le ha entregado el centro en el que ha estado matriculado.
- Los alumnos de 1º ESO, 1º de Bachillerato y los nuevos en el centro: foto reciente del alumno/a

# **FECHAS DE MATRÍCULA**

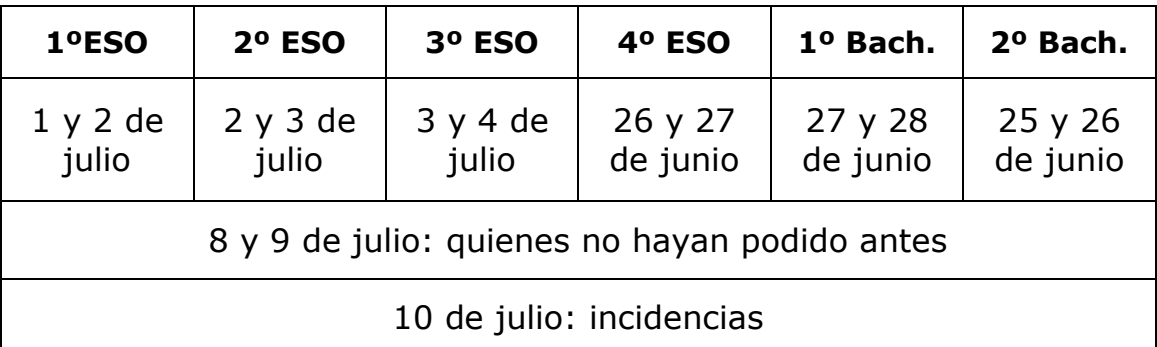

Horario: 9:00 a 14:00

*En caso de no poder acudir en la fecha indicada, se podrá formalizar la matrícula cualquiera de los otro días, dentro del periodo de matriculación.*

## **INSTRUCCIONES MATRICULACIÓN ON-LINE**

1. El acceso a la aplicación de matriculación se hace a través de la página principal de la Web de EDUCACYL utilizando el sistema **Cl@ve** (las familias de todos los alumnos) o la **Cuenta Educacyl** (las familias de los alumnos **procedentes de centros públicos** que dispongan de las claves del Portal de Educación, usuario y contraseña)

Las familias de los alumnos de centros públicos si aún no se dispone de usuario y contraseña pueden darse de alta pinchando en *Acceso privado/No recuerdo mis datos* o Darse de Alta en el Portal.

2. Una vez que se accede a la aplicación se entra en una pantalla con un formulario de solicitud de matrícula ya cumplimentado con los datos pregrabados de la Consejería, solamente habrá que completar los datos personales que falten o modificar los que no son correctos y seleccionar las materias concretas de las que se va a matricular el alumno.

### 3. **Es importante introducir la información cuidadosamente asegurándose de que sea correcta.**

En todas las pantallas, los datos que llevan un \* son obligatorios y si no se cumplimentan no se puede pasar de pantalla.

Cuando se pretenda pasar de una pantalla que no haya sido completada correctamente aparecerá en cada casilla un mensaje en rojo con la información sobre el contenido incompleto.

La solicitud de matrícula no se puede guardar hasta que no **se hayan rellenado como mínimo los campos obligatorios de todos los apartados.** 

Al finalizar cada apartado se accede al siguiente pulsando "*Siguiente*" o a través del menú de la izquierda. La grabación de la matrícula se realiza al final de todo el proceso. Si se interrumpe antes de finalizar o al intentar guardar apareciera un mensaje de error, no se grabará nada y se tendrá que empezar de nuevo.

4. Se deberán revisar y completar los siguientes apartados:

- **Datos personales del alumno y sus familias**: Los datos del tutor2 son obligatorios excepto en aquellos casos en los que, legalmente, solo exista uno donde será obligatorio adjuntar la declaración responsable firmada por éste

### - **Datos Académicos**

Los alumnos del programa British tienen que seleccionar esta opción

En 4º ESO y Bachillerato hay que seleccionar primero los itinerarios donde aparecen las materias que se cursan en cada uno de ellos y, en los "Datos de las Asignaturas" se deben seleccionar las asignaturas que va a cursar el alumno siguiendo las indicaciones del encabezado de cada sección y el sobre de matrícula.

- **Datos complementarios**: Seleccionar, transporte escolar y la localidad de origen, cuando proceda.

- **Otros datos familiares:** se cumplimentan los datos familiares del alumno relativos al número de hermanos y la posición que ocupa entre ellos.

- En el apartado "*Presentación*" se deben revisar las condiciones de la presentación pulsando el botón *REVISAR* y posteriormente al pulsar el botón Guardar el formulario se considera finalizado y entregado y aparecerá el siguiente mensaje:

### **Formulario grabado**

El formulario se ha grabado. Revise si existen avisos asociados.

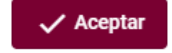